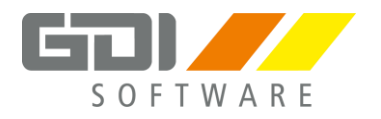

**GDI**

**Gesellschaft für Datentechnik und Informationssysteme mbH Landau in der Pfalz**

# GDI – Lohn & Gehalt

## Version 8.15

# Abrechnungsjahr 2017

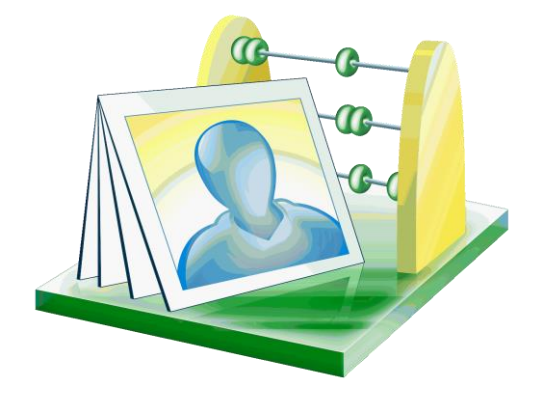

# Seminar Grundkurs/Aufbaukurs

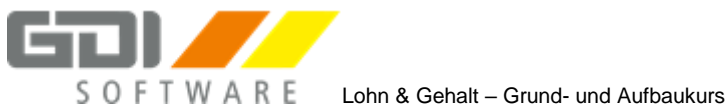

## Inhaltsverzeichnis

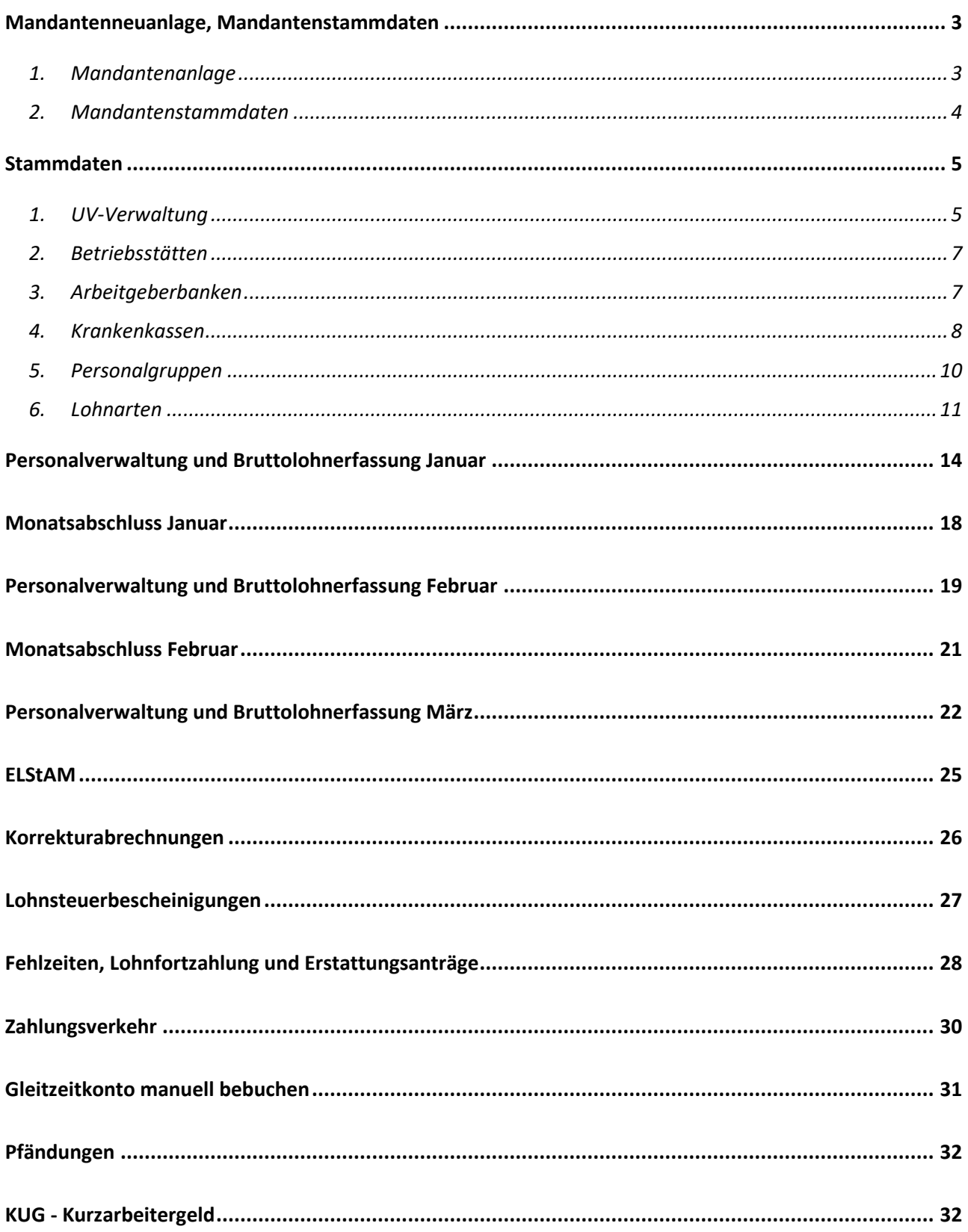

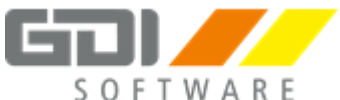

### <span id="page-2-0"></span>**Mandantenneuanlage, Mandantenstammdaten**

### <span id="page-2-1"></span>**1. Mandantenanlage**

#### **Eingaben**:

Beachten Sie, folgende Einstellungen können nach der Mandantenanlage nur sehr schwer wieder rückgängig gemacht werden:

- Erste Abrechnungsperiode
- Lohnarten und Krankenkassenübernahme aus anderen Mandanten
- Mandantennummer
- Mandantenpfad

#### **Eingabedaten:**

Alle nachfolgend, einzugebenden Daten sind frei erfunden und sind nur für Testzwecke.

1.1 Legen Sie einen neuen Mandanten im Menüpunkt "Firma | Mandantenverwaltung" über den Button "Neuanlage" an. Legen Sie bei der Neuanlage den neuen Ordner "Muster01" an und verwenden Sie diesen. Übernehmen Sie die Lohnarten des Mandanten "**Demodaten"**

### Achten Sie darauf, dass der Monat "Januar" bei der Anlage eingestellt ist!

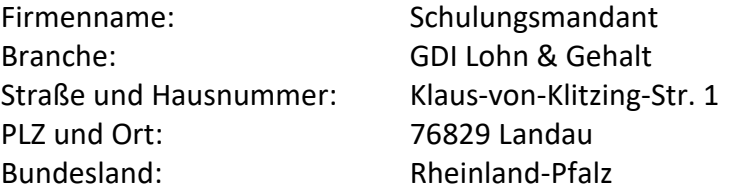

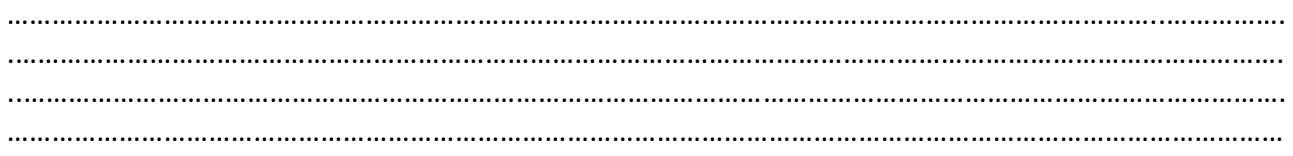

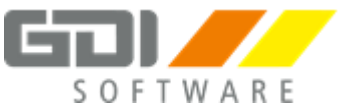

### <span id="page-3-0"></span>**2. Mandantenstammdaten**

### **Archiv:**

A

Nutzen Sie zur Erfassung des Finanzamtes und des Arbeitsamtes die Funktion "Archiv". Anschrift und Bankverbindung werden dadurch automatisch eingetragen.

### **2.1 Mandantenstammdaten**

Vervollständigen Sie die Mandantenstammdaten:

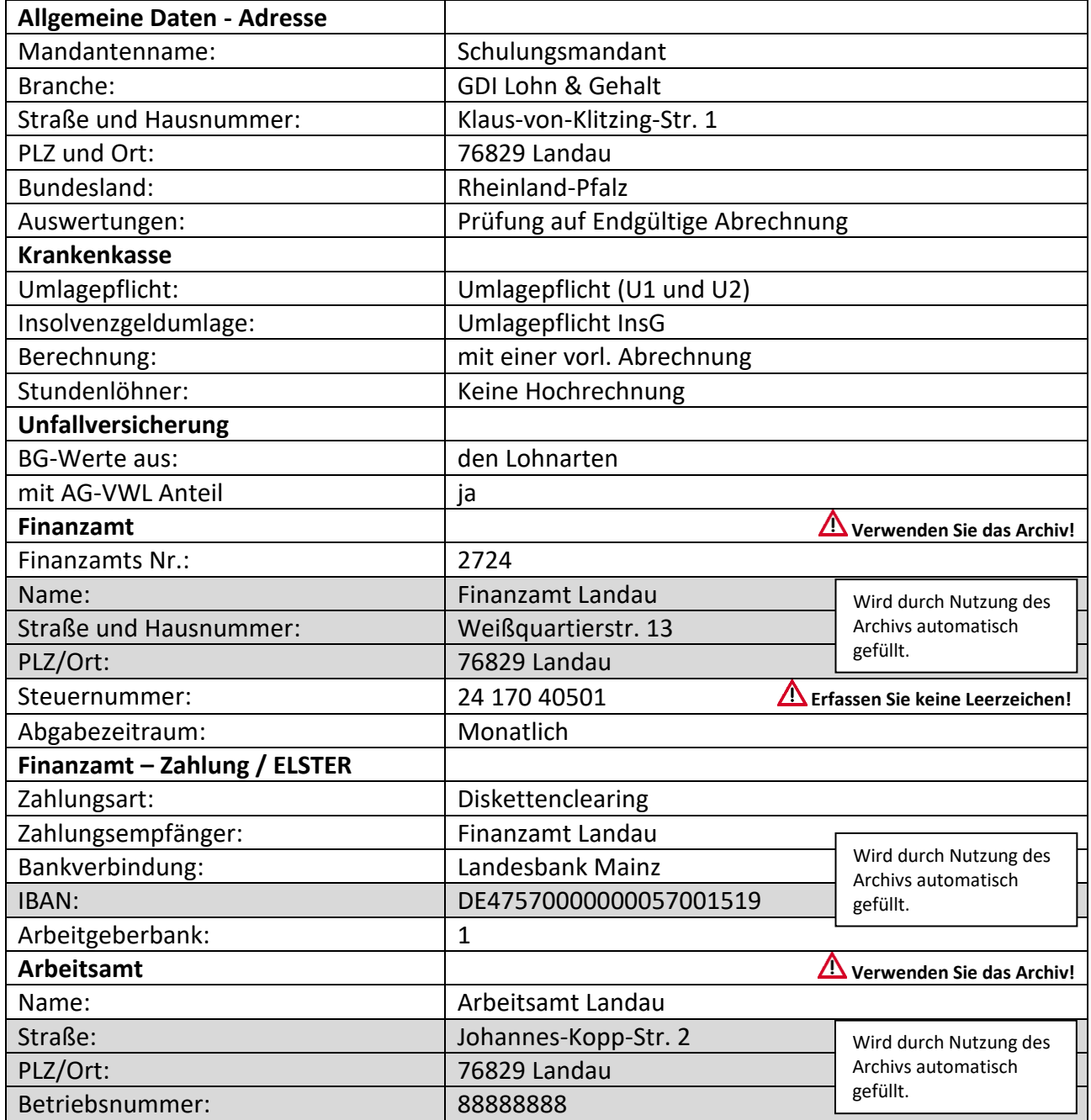

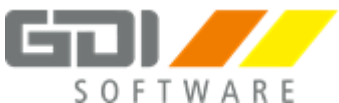

### <span id="page-4-0"></span>**Stammdaten**

### <span id="page-4-1"></span>**1. UV-Verwaltung**

Ab dem 01.01.2017 müssen erstmalig, rückwirkend für 2016, für die Unfallversicherung elektronische **Lohnnachweise** erstellt werden.

Zur Vorbereitung muss jährlich ein **Stammdatenabgleich** mit den Unfallversicherungsträgern erfolgen.

Für den Stammdatenabgleich und zum Versand des Lohnnachweises wird eine 5-stellige Identifizierungs-PIN benötigt.

Diese PIN stellen die Unfallversicherungsträger mit einem Schreiben an die Arbeitgeber zur Verfügung und muss einmalig, pro Mandant hinterlegt werden.

### **Stammdatenabgleich**

Ist die PIN hinterlegt, können Sie Ihre Stammdaten (u. a. hinterlegte Gefahrentarifstellen) für einen Abgleich an die Unfallversicherungsträger versenden. Nach einer Prüfung erhalten Sie die Daten wieder zurück.

Hierfür sind folgende Schritte erforderlich:

- Stammdateneinspielung (erfolgt automatisch durch das Programm)
- Ggf. Erfassung der Absender Betriebsnummer (z. B. für Lohnbüros, Steuerberater)
- Erfassung der PIN
- Übertragung/Abfrage der Stammdaten über das MeldeCenter
- Rückmeldung der Stammdaten
- Prüfung und Korrektur der Stammdaten

#### **Mitgliedsnummer**

Diese Nummer erhalten Sie von Ihrer Berufsgenossenschaft. Nach der Eingabe wird diese auf formale Richtigkeit geprüft.

#### **Hinweis:**

Bei Mitgliedsnummern mit Trennzeichen kann es vorkommen, dass die durch die UV zurück gelieferte Mitgliedsnummer in der Formatierung von der Mitgliedsnummer abweicht, die Sie ursprünglich eingetragen haben. Die Zuordnung der Daten erfolgt aber über eine interne Laufnummer (Vorgangs-ID) und ist daher kein Problem.

### **Gültigkeit**

In den Feldern "Gültig ab" bzw. "Gültig bis" können beim Wechsel der Betriebs- oder Mitgliedsnummer zeitliche Abgrenzungen vorgenommen werden. Die Eingabe ist als Tages, Monats- und Jahresangabe vorzunehmen (TT.MM.JJJJ).

**Bei Unfallversicherungsträgern, die nicht am Elektronischen Lohnverfahren teilnehmen,** müssen Gefahrentarifstellen manuell erfasst und ggf. gelöscht werden.

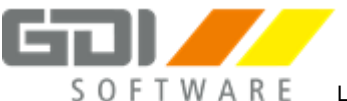

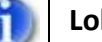

### **Lohnnachweis**

Der gesetzlich festgelegte Meldetermin für den elektronischen Lohnnachweis ist der 16. Februar des Folgejahres.

Hier ein Beispiel: Der Lohnnachweis digital für das Meldejahr 2018 muss spätestens bis zum 16.02.2019 erstattet werden.

### **Wichtig:**

Im Übergangszeitraum für die Meldejahre 2016 und 2017 ist es wichtig, dass sowohl der schriftliche als auch der elektronische Lohnnachweis übermittelt wird, um eine richtige Beitragsberechnung in Zukunft sicher zu stellen.

#### **Weitere Informationen**

Weitere Details finden Sie in der Hilfe unter Anwendungs-Beispiele| Berufsgenossenschaftsmeldung |Allgemeine Informationen BG.

Hinterlegen Sie die Stammdaten für die Unfallversicherung unter "Stammdaten | UV-Verwaltung | Unfallversicherungsträger"

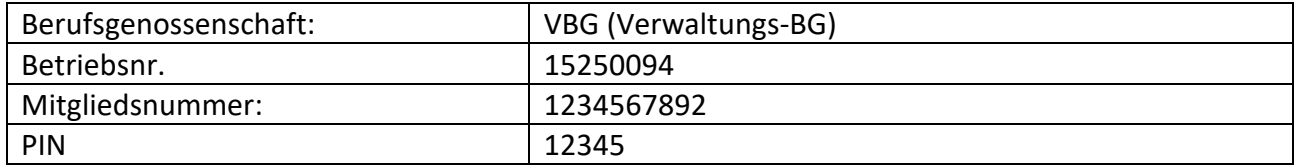

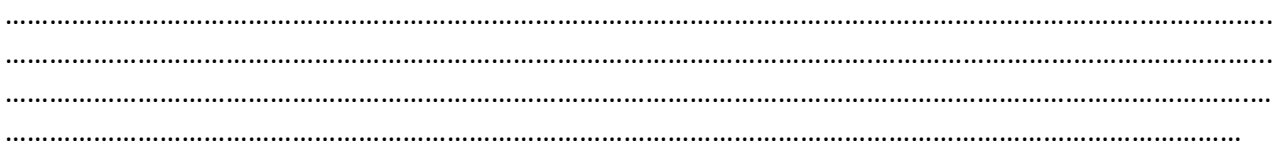

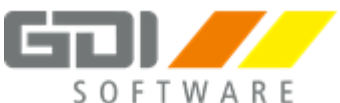

### <span id="page-6-0"></span>**2. Betriebsstätten**

Ändert sich der Firmenname, die Anschrift, die Kontaktdaten oder der Ansprechpartner müssen die Daten hier aktualisiert werden

Ergänzen Sie unter "Stammdaten | Betriebsstätten" die Angaben zur Kommunikation mit der Sozialversicherung (Anrede, Ansprechpartner, Telefon, E-Mail).

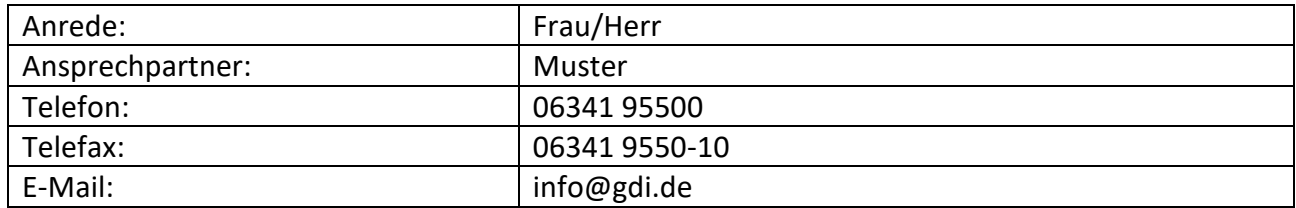

### <span id="page-6-1"></span>**3. Arbeitgeberbanken**

**Archiv:**

Nutzen Sie zur Eingabe der Arbeitgeberbank die Funktion "Archiv", die Sie mit Klick auf den Button  $\boxed{\blacksquare}$  im Feld "Bankname" öffnen können. Die Kontoverbindung wird automatisch geladen.

Legen Sie die Arbeitgeberbank unter "Stammdaten | Arbeitgeberbanken" über das "+" an.

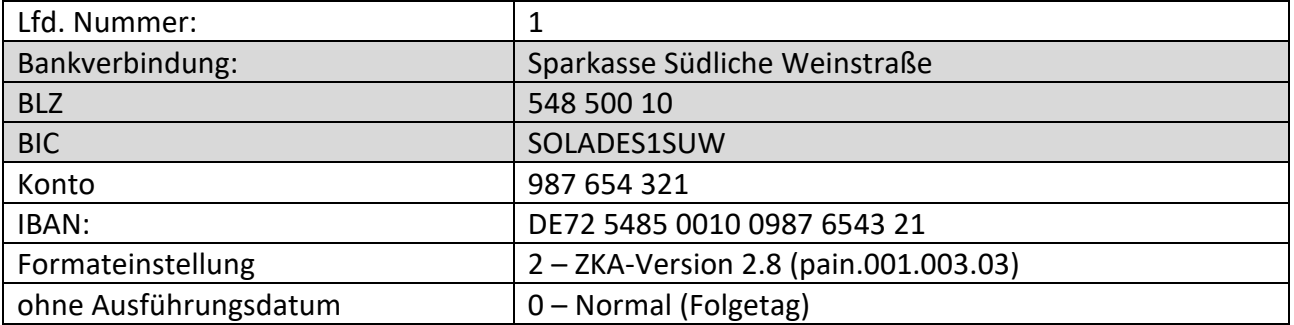

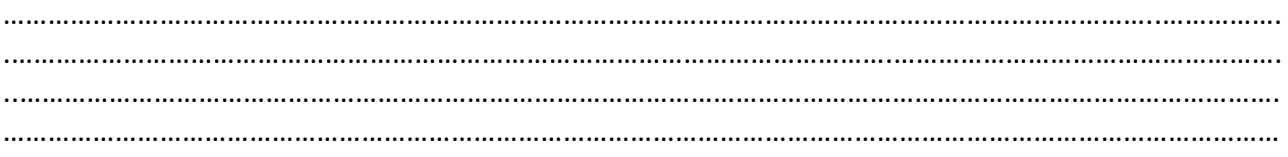

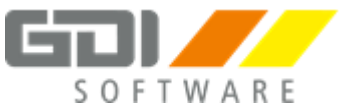

### <span id="page-7-0"></span>**4. Krankenkassen**

### **Neuanlage:**

Der Assistent zur Krankenkasse Neuanlage wird über das Plus-Zeichen gestartet. Achten Sie im letzten Schritt des Assistenten auf korrekte Auswahl der Prozentsätze für das Umlageverfahren nach U1 und auf richtige Einstellung des Rechtskreises.

### **Abgleich:**

Durch den Krankenkassenabgleich werden Beitragssätze der Krankenkassen im Programm aktualisiert. Der Abgleich sollte mindestens einmal im Monat, vor dem Versand der Beitragsnachweise, durchgeführt werden.

### Legen Sie folgende **gesetzliche Krankenkassen** an:

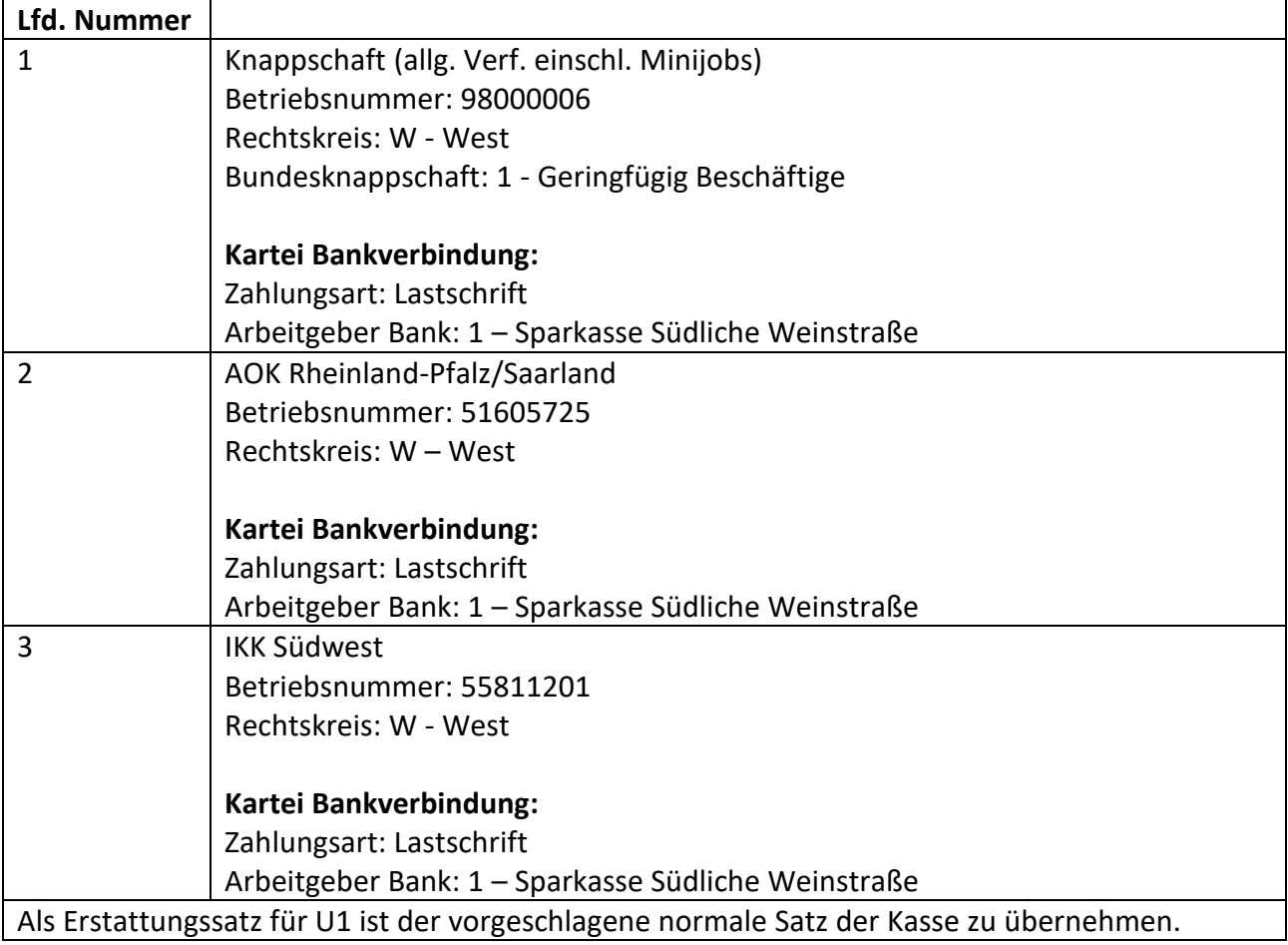

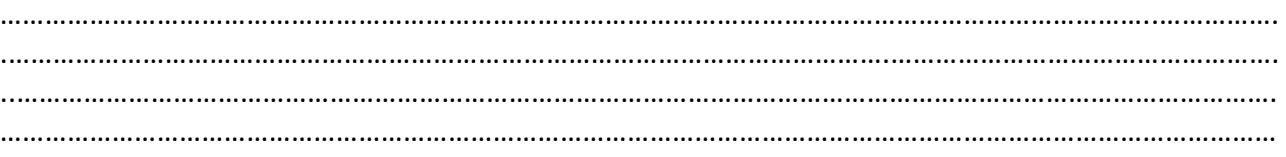

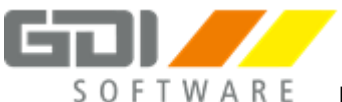

### **Fortsetzung: Krankenkassen**

Legen Sie folgendes **Berufsständisches Versorgungswerk** an:

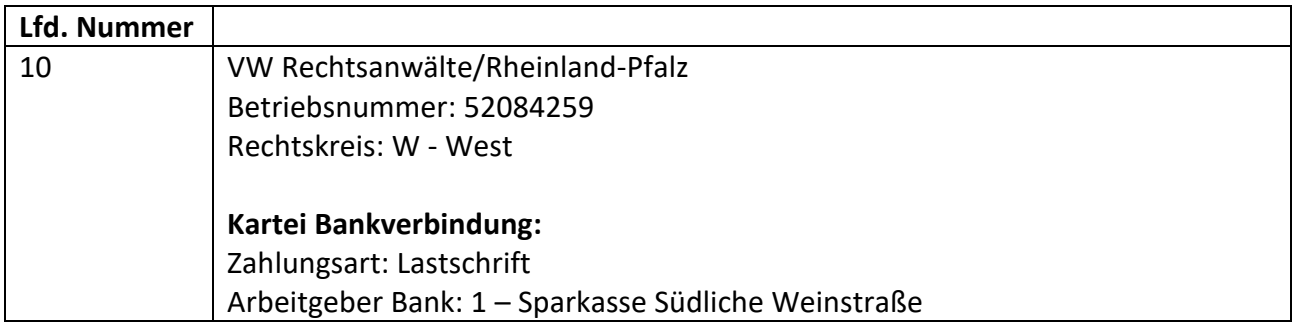

### Legen Sie folgende **Private Krankenversicherung** an:

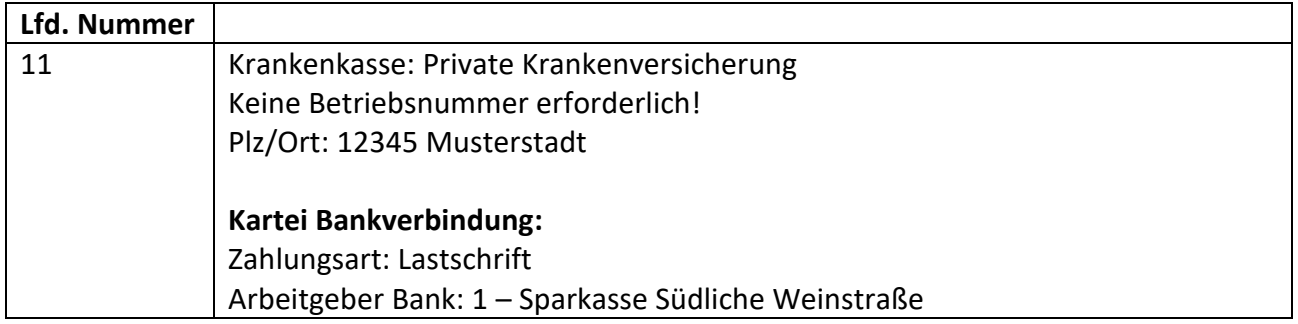

Führen Sie über den Menüpunkt "Abgleich" einen Krankenkassenabgleich durch.

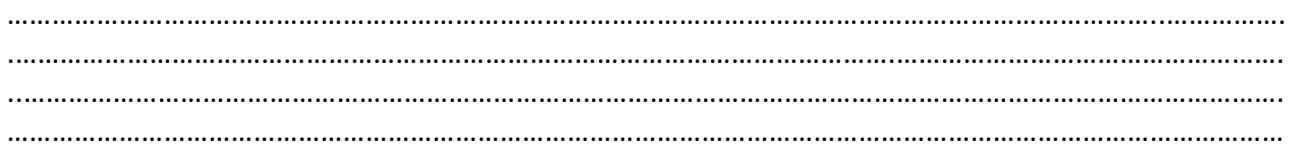

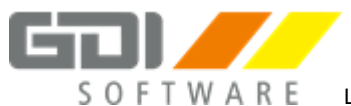

### <span id="page-9-0"></span>**5. Personalgruppen**

### **Personalgruppen und Abteilungen:**

Personalgruppen und Abteilungen können für interne, statistische Zwecke angelegt und bei jeweiligen Mitarbeitern hinterlegt werden. Dadurch können z. B. Auswertungen selektiert und so nur für bestimmte Personalgruppen gedruckt werden.

Legen Sie unter "Stammdaten | Personalgruppen/Abteilungen" folgende Personalgruppen an:

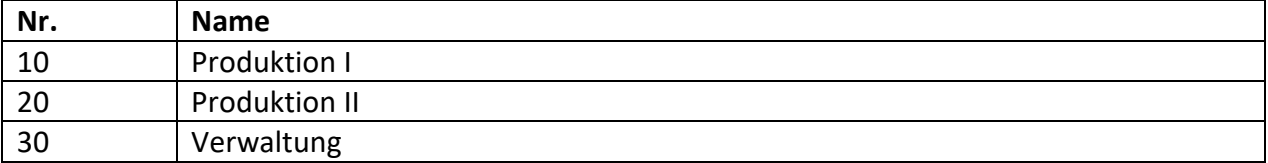

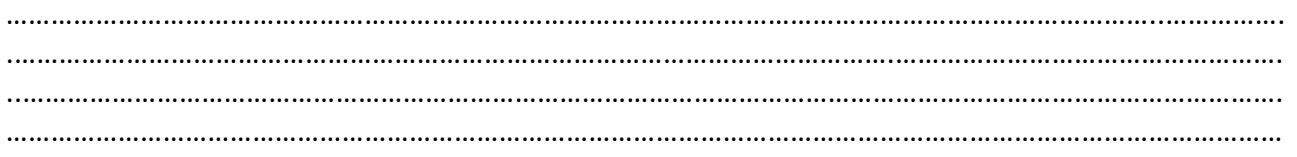

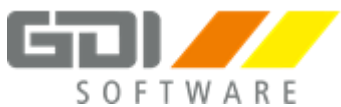

### <span id="page-10-0"></span>**6. Lohnarten**

Überprüfen und korrigieren Sie folgende Lohnarten bzw. legen Sie diese ggf. neu an:

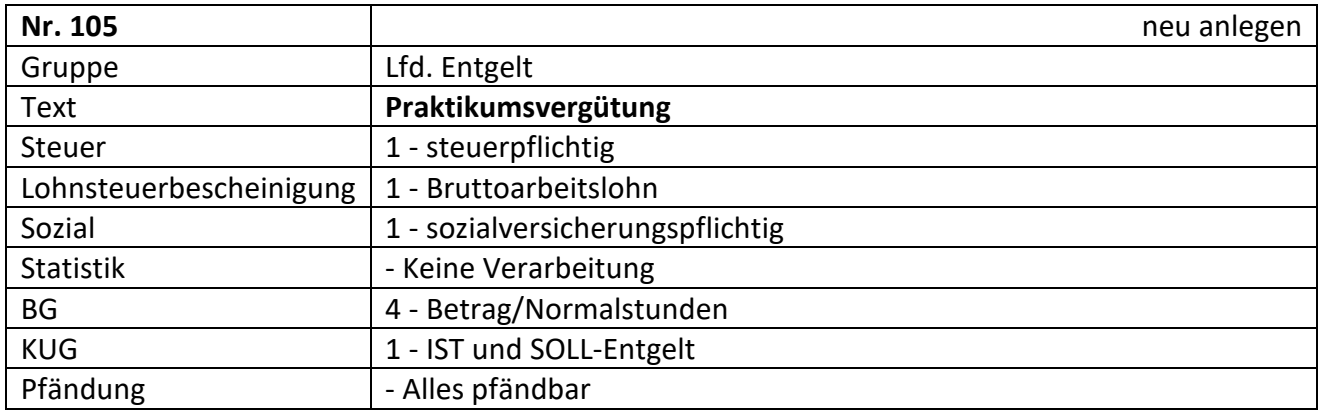

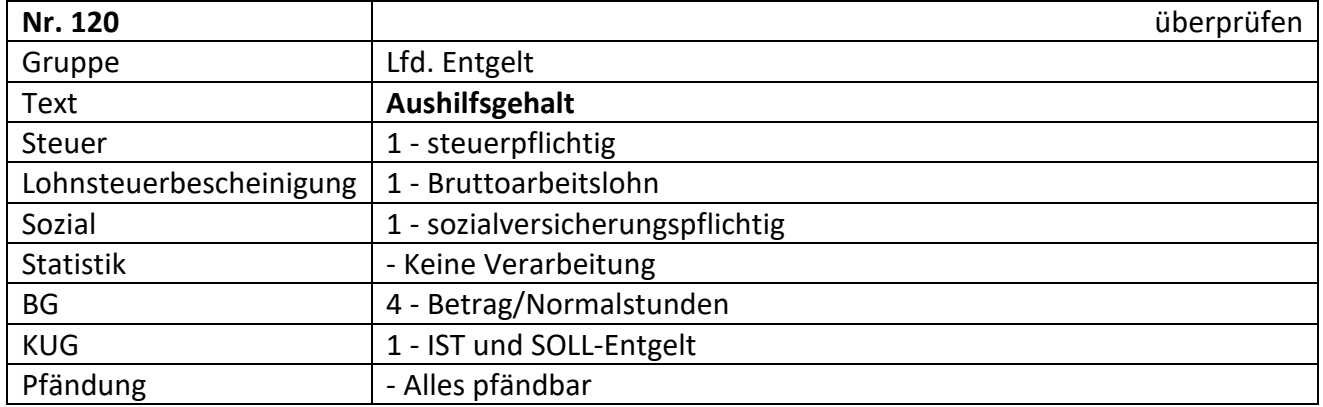

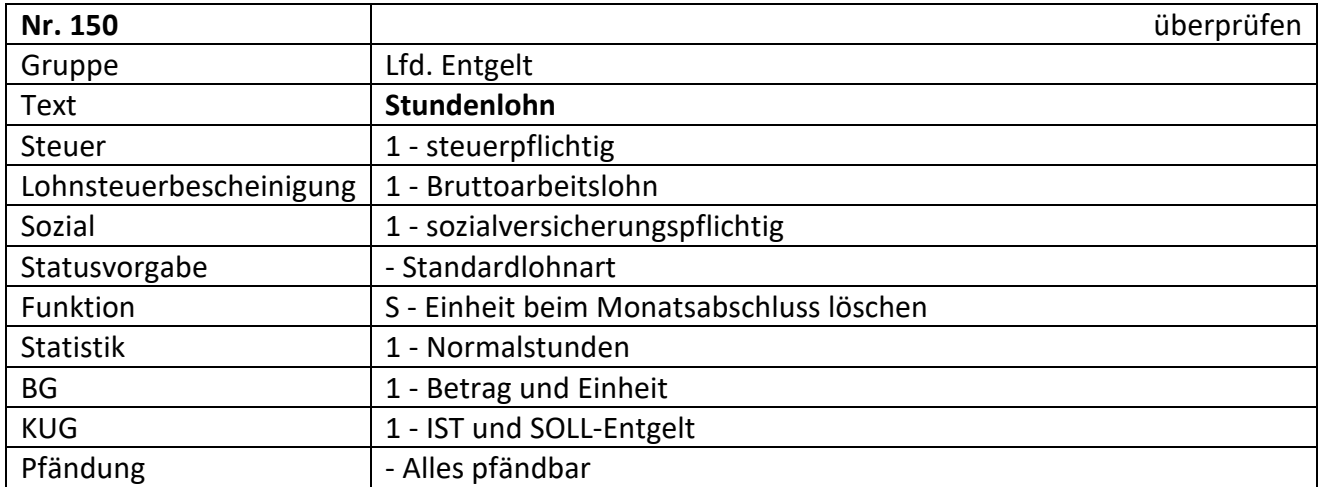

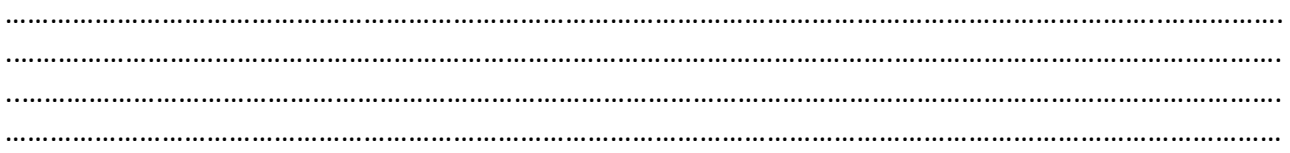

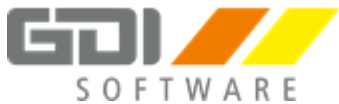

### **Fortsetzung: Lohnarten**

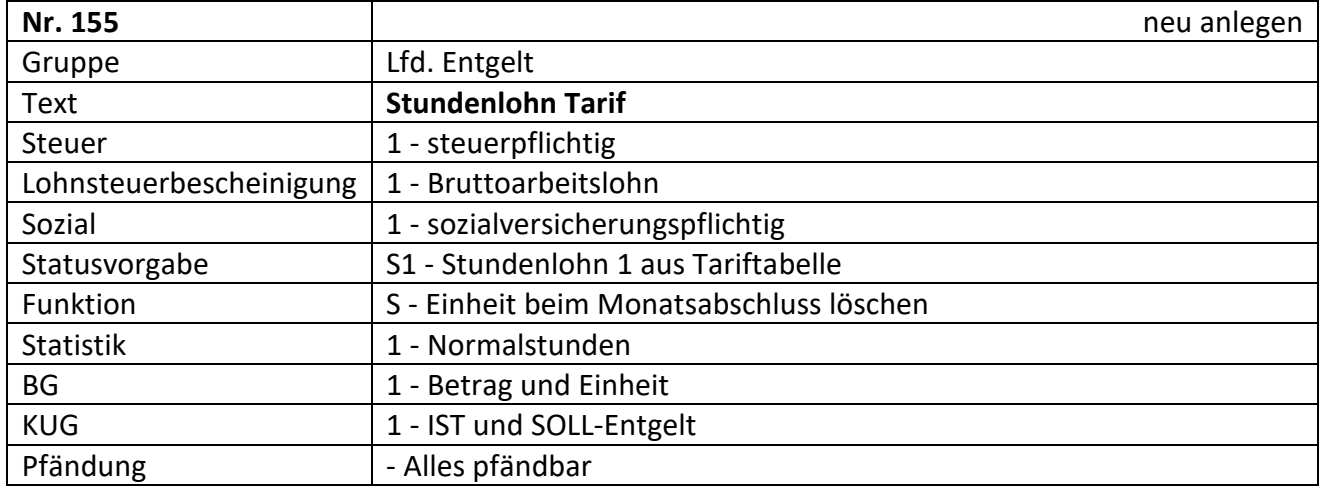

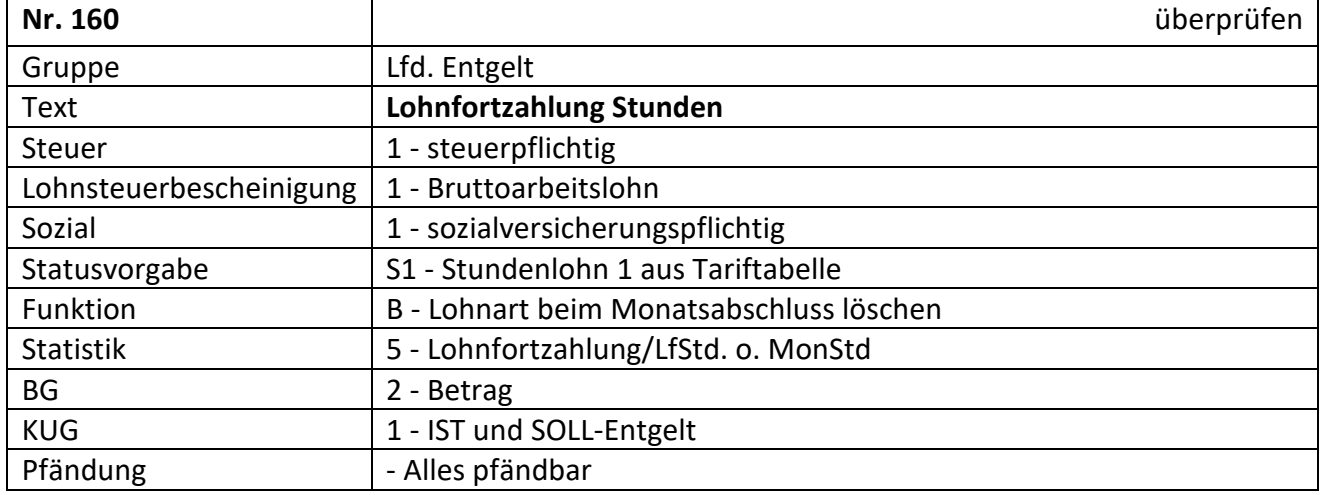

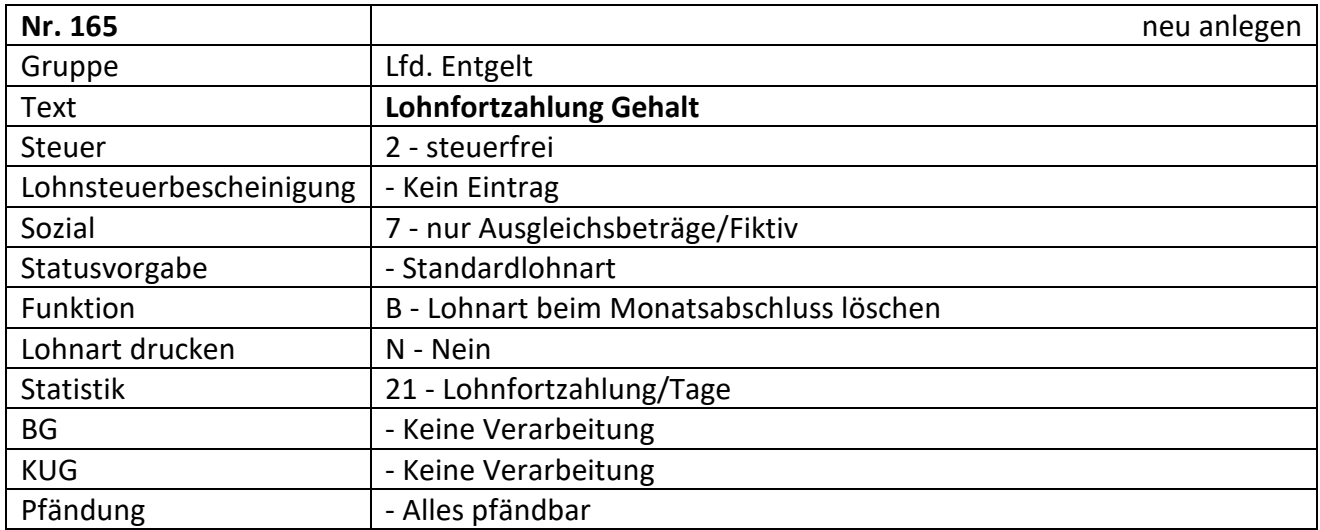

#### Notizen:

………………………………………………………………………………………………………………………………………..……………. .……………………………………………………………………………………………………….……………………………………………. .…………………………………………………………………………………………………………………………………………………….

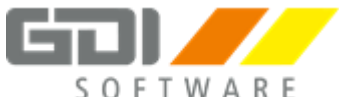

### **Fortsetzung: Lohnarten**

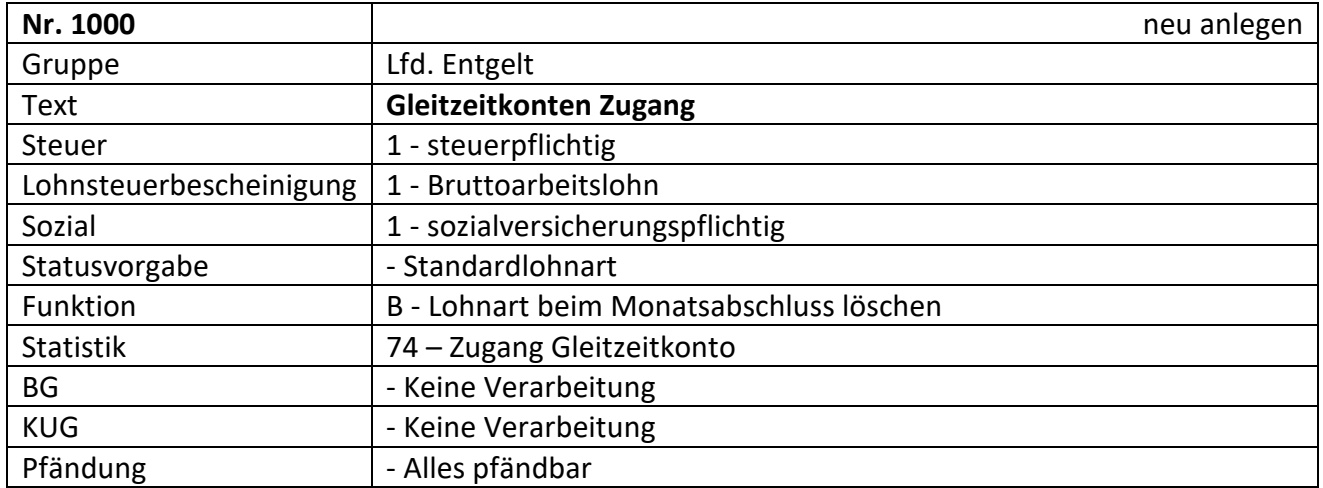

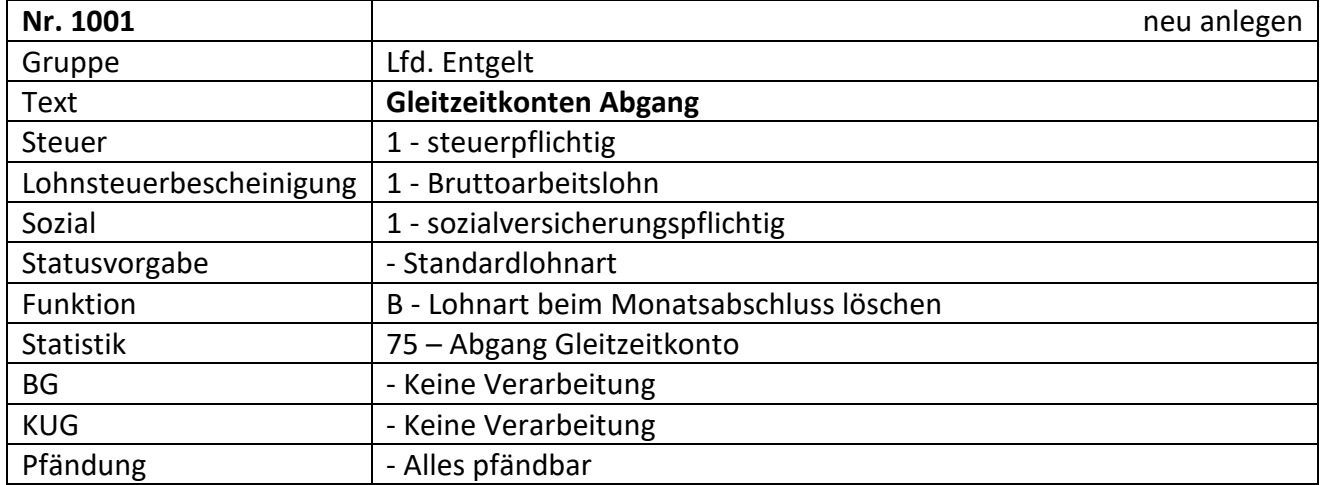

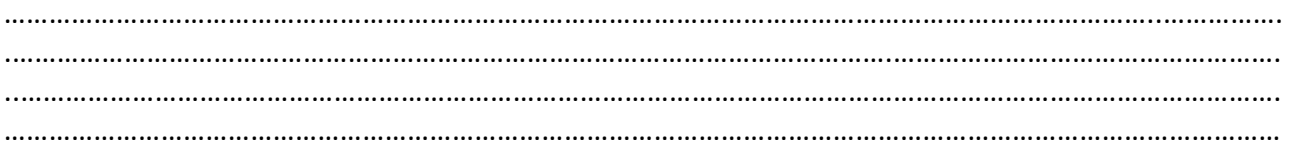

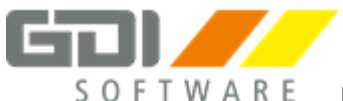

### <span id="page-13-0"></span>**Personalverwaltung und Bruttolohnerfassung Januar**

### **1. Neuanlage Januar**

### **Neuanlage:**

Es ist **unbedingt erforderlich, vor** dem Beginn der Erfassung eine neue Nummer (Akte) anzulegen. Wird dies versäumt, kann dies nicht nachgeholt werden, die erfassten Daten gehen verloren!

Zur Anlage erfassen Sie zunächst die neue Personalnummer im dafür vorgesehenen Feld und bestätigen dies mit der Taste <ENTER>. Die Abfrage "... neue Personalnr. anlegen..." bestätigen Sie mit "ja" – erst dann beginnen Sie mit der Erfassung der Stammdaten.

Der **Suchname** kann frei gewählt werden. Er dient lediglich der Suche in der Personaltabelle oder der Selektion beim Ausdruck.

Das **Selektionsfeld** ist freizulassen. Es dient ebenfalls zur Selektierung einzelner Datensätze

Die Daten im Personalbogen sind frei erfunden. Sie dienen lediglich der Übung und müssen nicht zwingend plausibel sein.

Legen Sie die Mitarbeiter laut den Personalakten 1 und 2 an. Achten Sie auch auf den beigefügten VWL-Vertrag von Personalnummer 1.

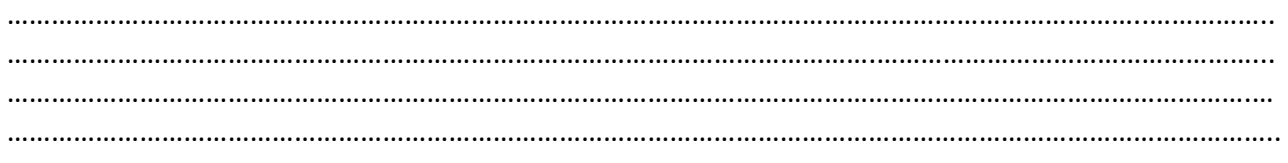

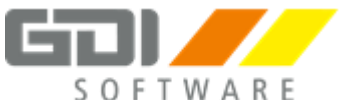

### **Personalakte Nr. 1**

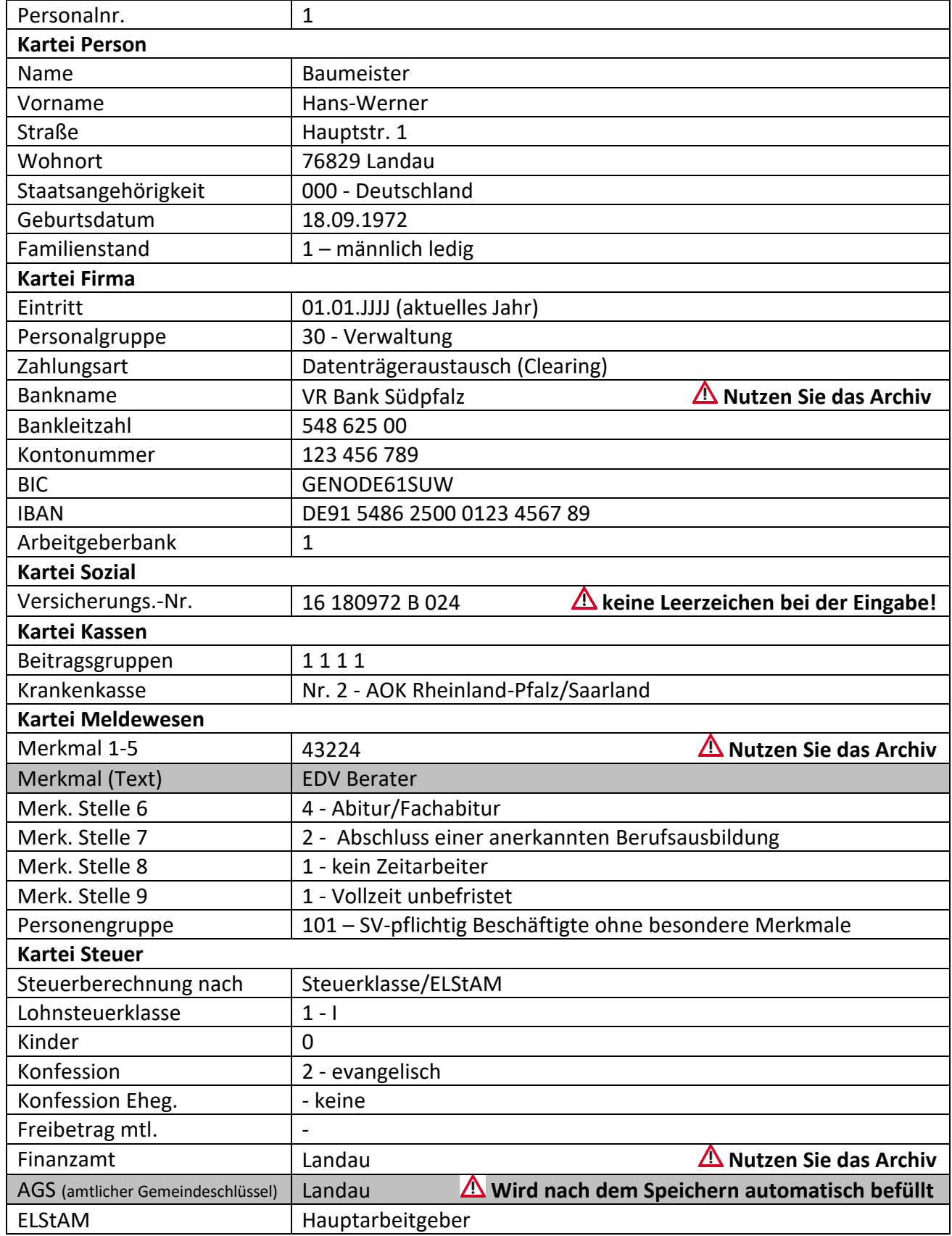

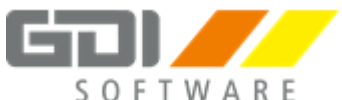

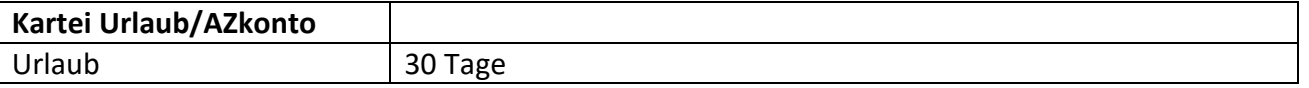

## **Beachten Sie die Unterlagen zur VWL!**

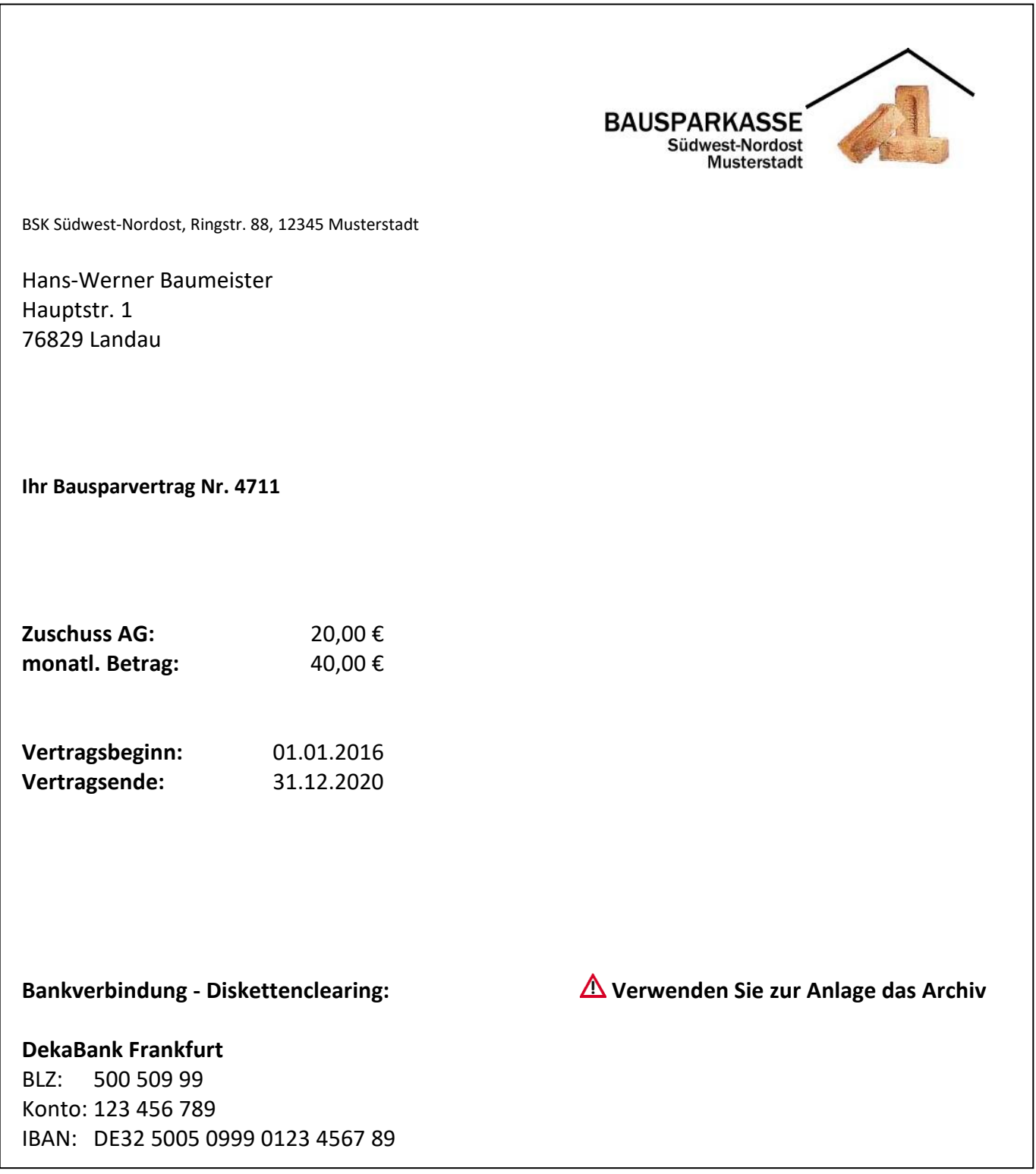

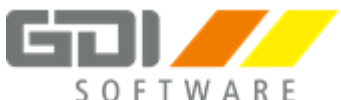

### **Personalakte Nr. 2**

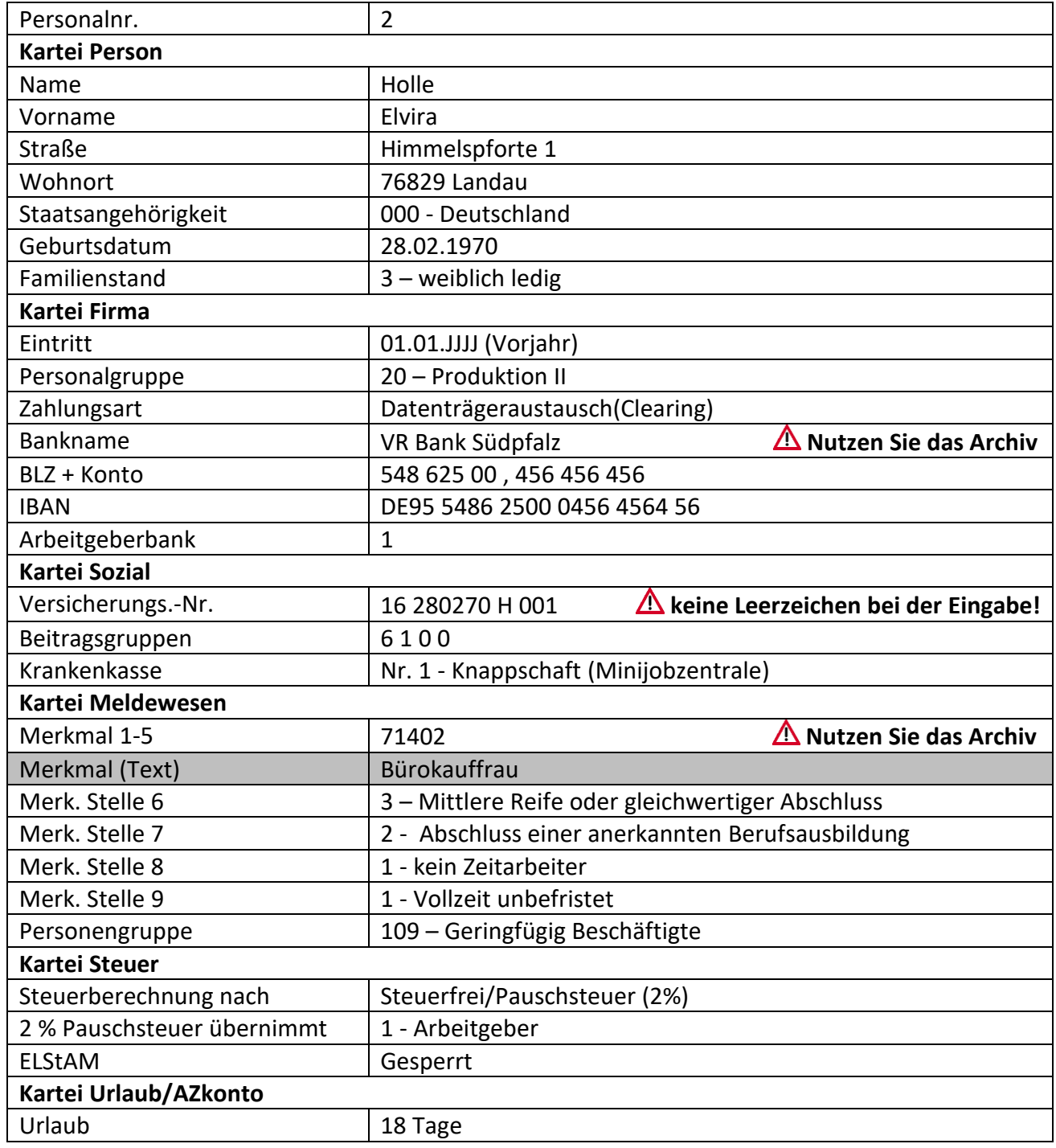

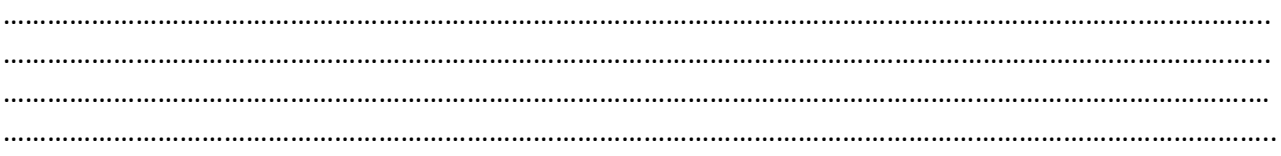

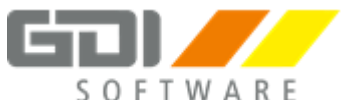

### **2. Bruttolohnerfassung Januar**

Erfassen Sie die monatlichen Bezüge unter "Personalverwaltung | Bruttolohnerfassung | Erfassung"

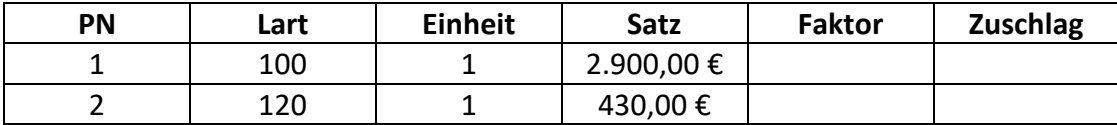

Schauen Sie sich den Lohnausdruck am Bildschirm an.

### <span id="page-17-0"></span>**Monatsabschluss Januar**

**1. Endgültige Abrechnung** Führen Sie unter "Bearbeiten | Endgültige Abrechnung" die Abrechnung endgültig durch.

### **2. Beitragsnachweise erstellen**

Übergeben Sie die Beitragsnachweise unter "Zusatz | MeldeCenter Daten erstellen/importieren" an das MeldeCenter.

Überprüfen Sie unter "Listen | Beitragsnachweise – BWNAC-Dateien" die Übergabe.

#### **3. Endgültige Abrechnung zurücksetzen, Abrechnung ändern**

Setzen Sie die Endgültige Abrechnung wieder zurück und ändern Sie bei Personalnummer 1 das Gehalt auf 3.000,00 € ab. Führen Sie schließlich die Abrechnung wieder durch.

Schauen Sie sich den Unterschied zwischen "Listen | Beitragsnachweis – Bildschirm" und "Listen | Beitragsnachweis – BWNAC-Dateien" an.

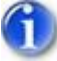

### **Beitragsnachweise Differenz:**

Die Differenz zwischen endgültiger Abrechnung und Abrechnung während der Erstellung der Beitragsnachweise wird im Folgemonat ausgeglichen.

#### **4. Monat abschließen**

Schließen Sie den Januar unter "Firma | Monatsabschluss Assistent" ab.

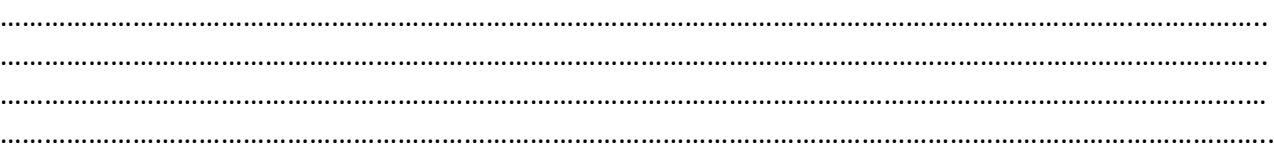

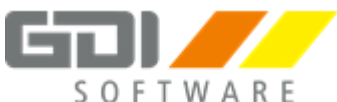

## <span id="page-18-0"></span>**Personalverwaltung und Bruttolohnerfassung Februar**

### **1. Neuanlage Februar**

Legen Sie den neuen Mitarbeiter mit Personalakte 10 an.

### **Personalakte Nr. 10**

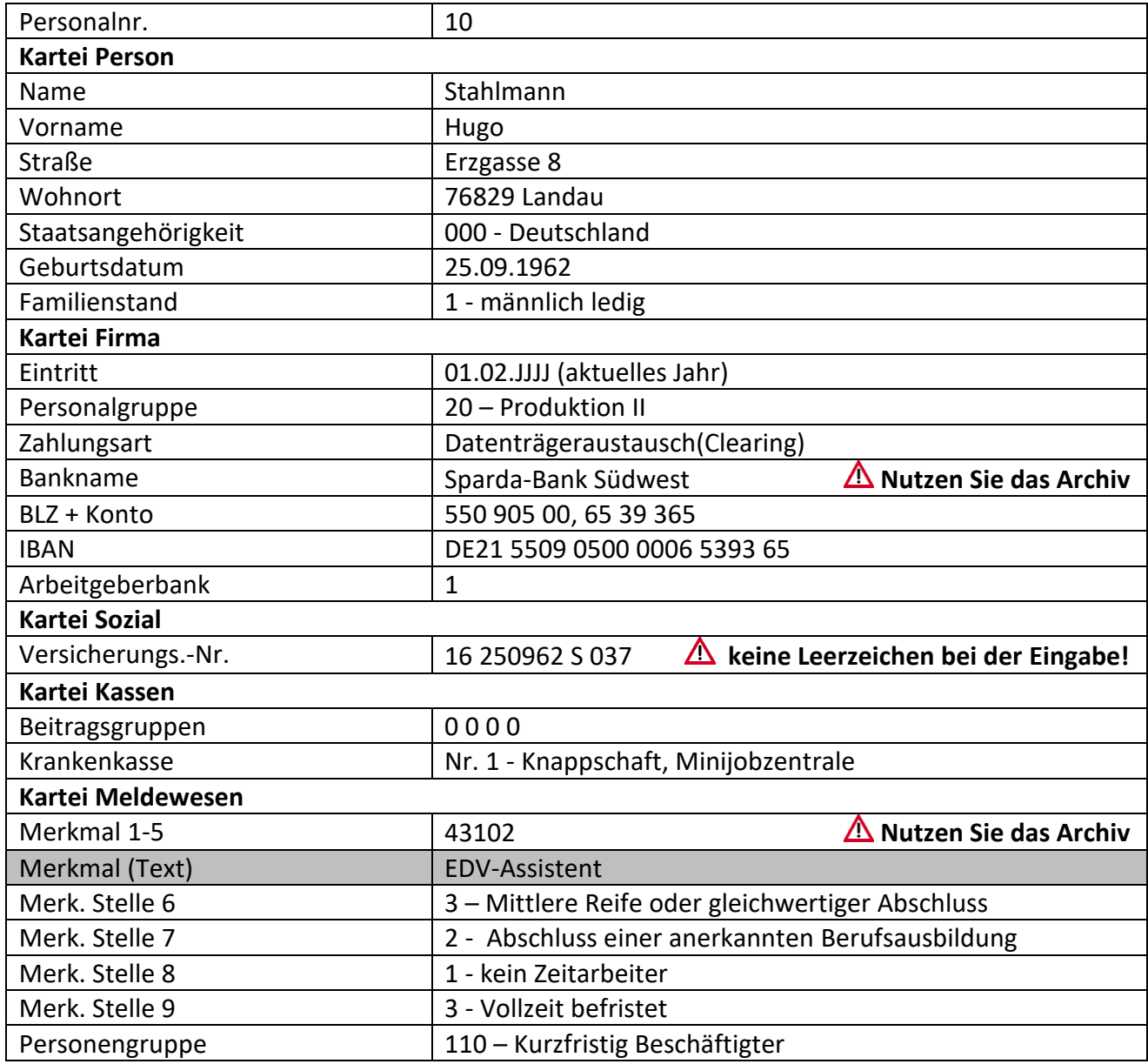

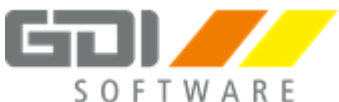

### **Fortsetzung: Personalakte Nr. 10**

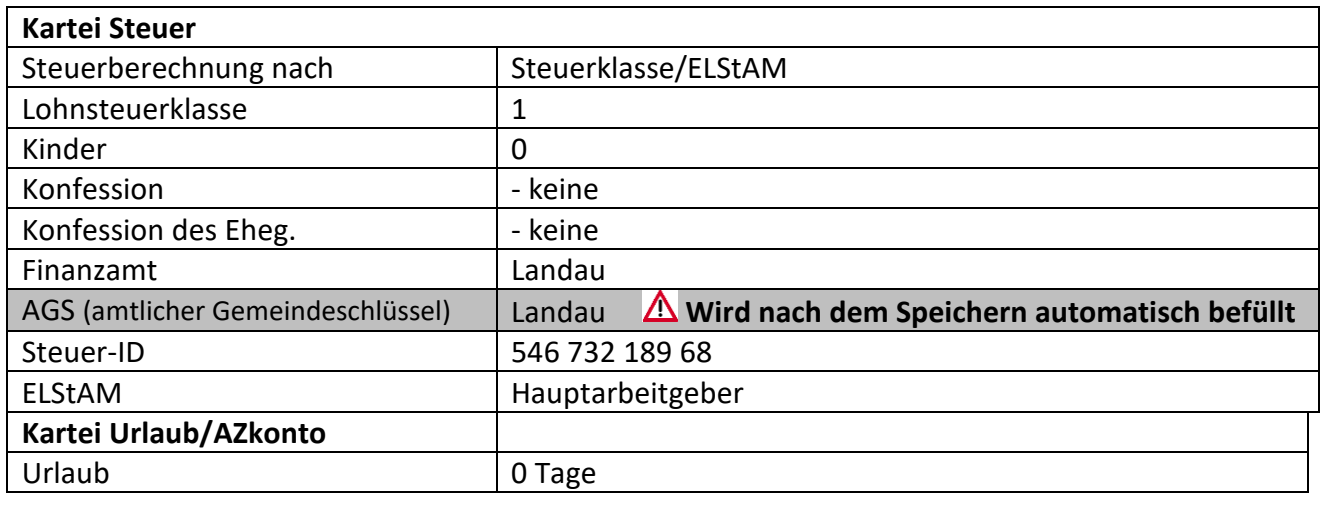

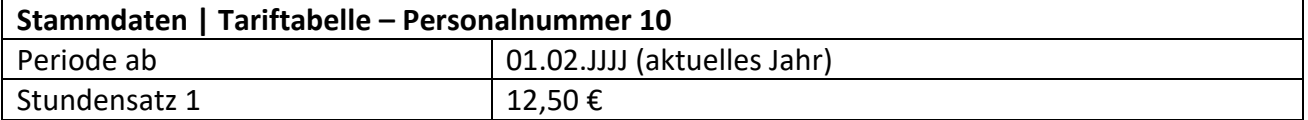

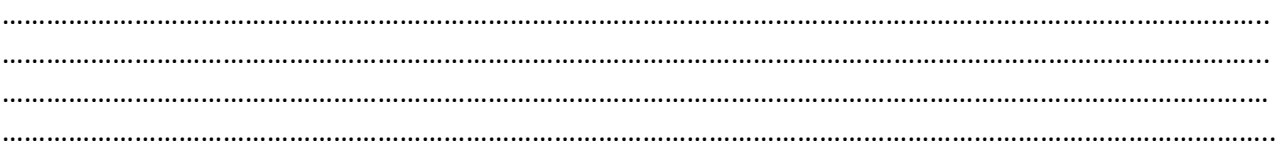

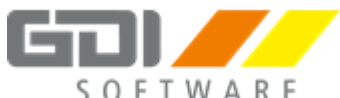

### **2. Bruttolohnerfassung Februar**

Erfassen Sie die monatlichen Bezüge unter "Personalverwaltung | Bruttolohnerfassung | Erfassung"

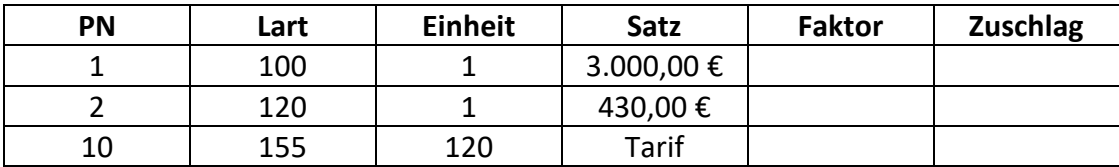

### <span id="page-20-0"></span>**Monatsabschluss Februar**

### **1. Beitragsnachweise erstellen**

Übergeben Sie die Beitragsnachweise unter "Zusatz | MeldeCenter Daten erstellen/importieren" an das MeldeCenter.

### **2. Auswertungen**

Drucken Sie die Auswertungen "Beitragsnachweis", "Beitragsabrechnung" und "Buchungsbeleg – Abstimmung" auf dem Bildschirm aus.

### **3. DEÜV-Meldungen**

Schauen Sie sich die bereits erstellten DEÜV-Meldungen unter "Bescheinigungen | Meldeübersicht" an.

Übergeben Sie diese über "Zusatz | MeldeCenter Daten erstellen/importieren" an das MeldeCenter.

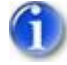

### **DEÜV-Meldungen:**

Zu erstellende DEÜV-Meldungen werden vom Programm erkannt, automatisch erstellt und anschließend zur Übergabe bereitgestellt.

Ausnahme: 57er Meldungen müssen manuell "per Knopfdruck" erzeugt werden.

#### **4. Endgültige Abrechnung**

Führen Sie unter "Bearbeiten | Endgültige Abrechnung" die Abrechnung für alle Mitarbeiter endgültig durch.

#### **5. Monat abschließen**

Schließen Sie den Februar unter "Firma | Monatsabschluss Assistent" ab.

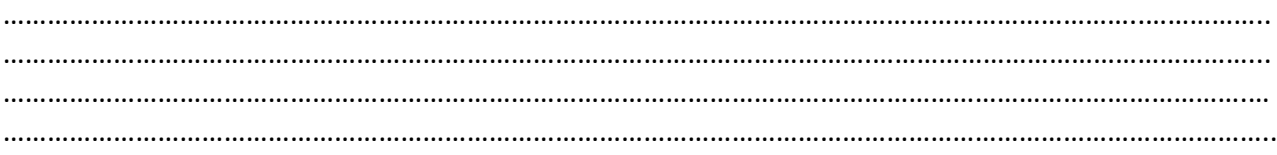

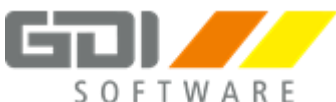

### <span id="page-21-0"></span>**Personalverwaltung und Bruttolohnerfassung März**

### **1. Neuanlage März**

Legen Sie den neuen Mitarbeiter mit Personalakte 3 an. Achten Sie auch auf den beigefügten Vertrag zur Direktversicherung.

### **Personalakte Nr. 3**

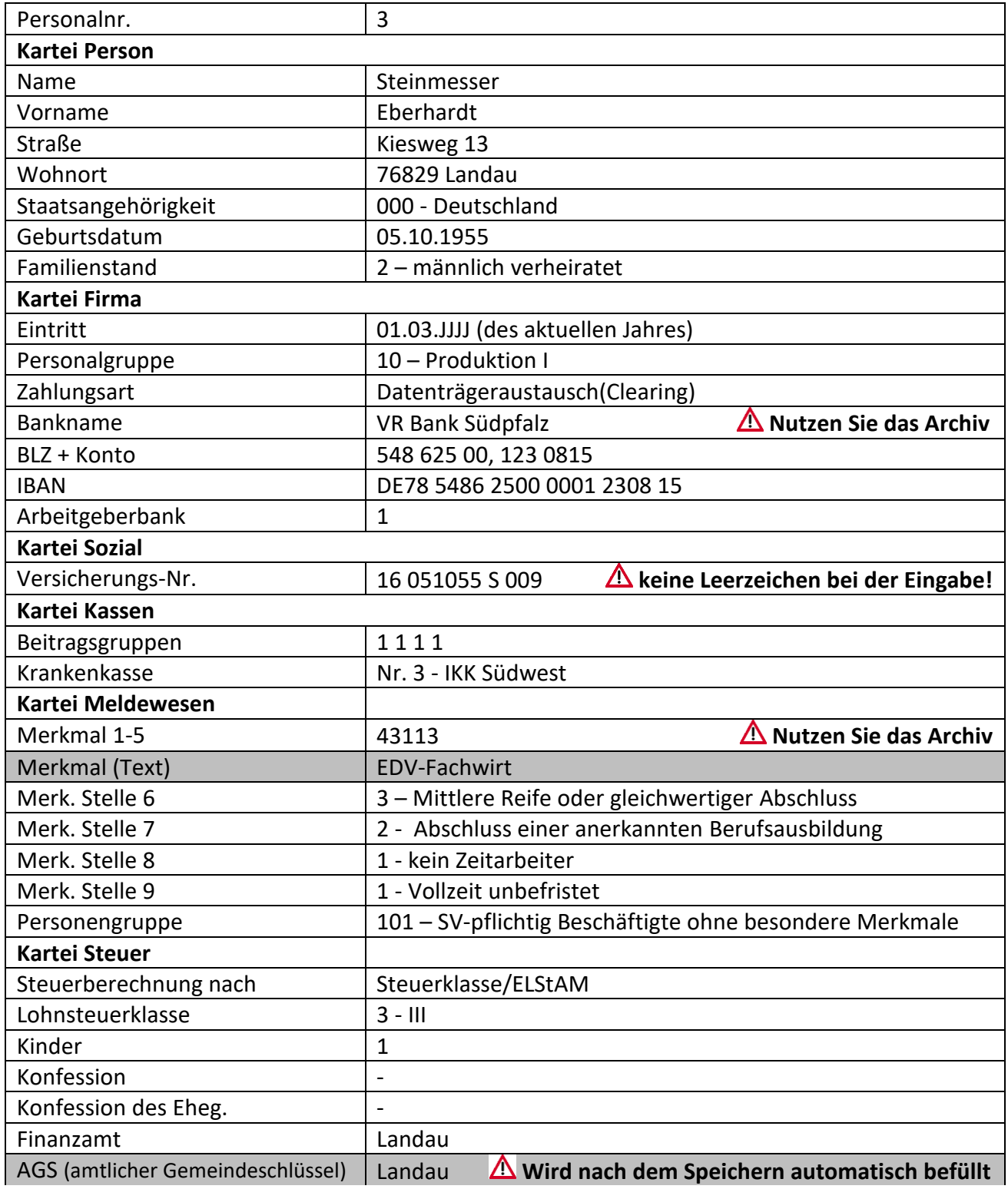

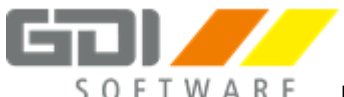

### **Fortsetzung: Personalakte 3**

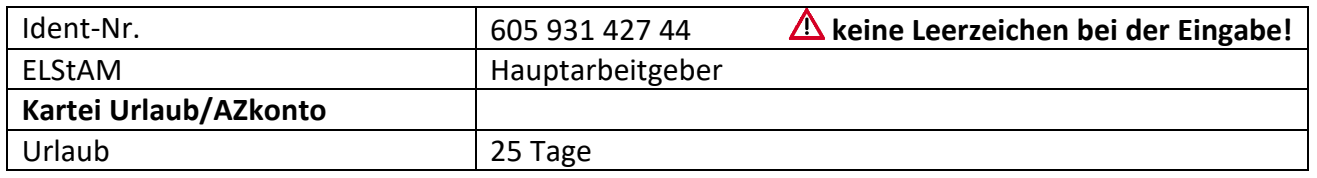

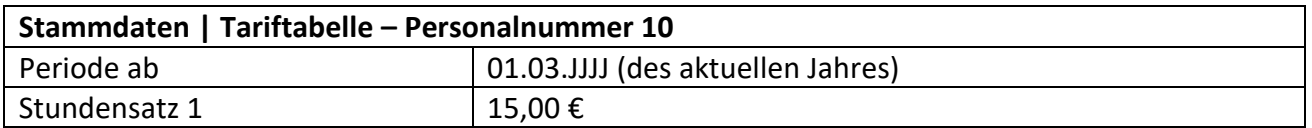

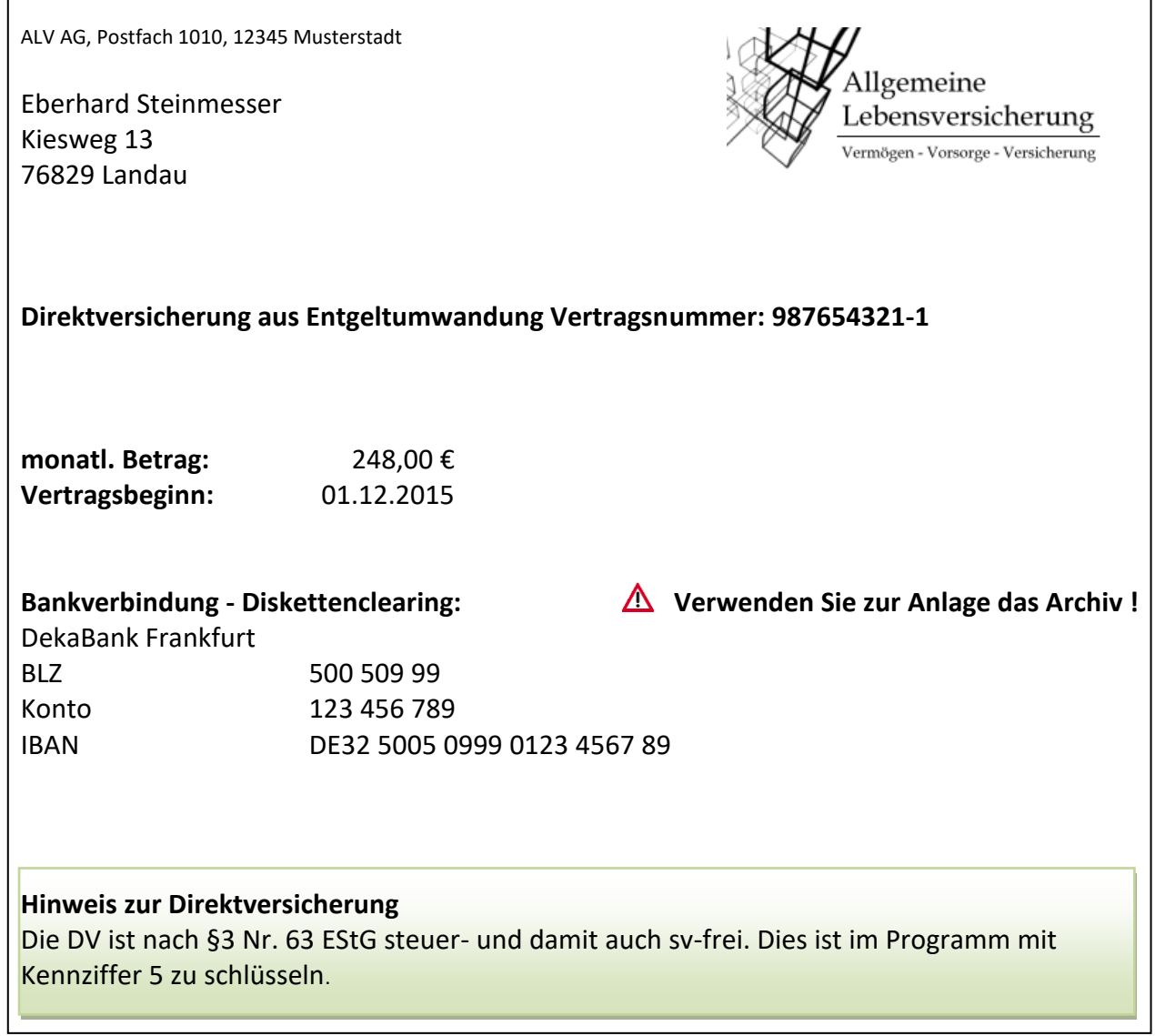

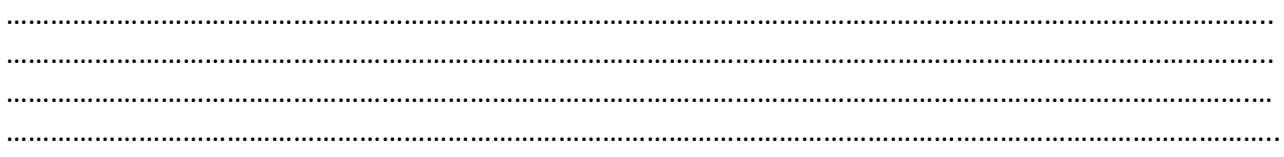

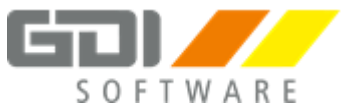

### **2. Bruttolohnerfassung März**

Erfassen Sie die monatlichen Bezüge unter "Personalverwaltung | Bruttolohnerfassung | Erfassung"

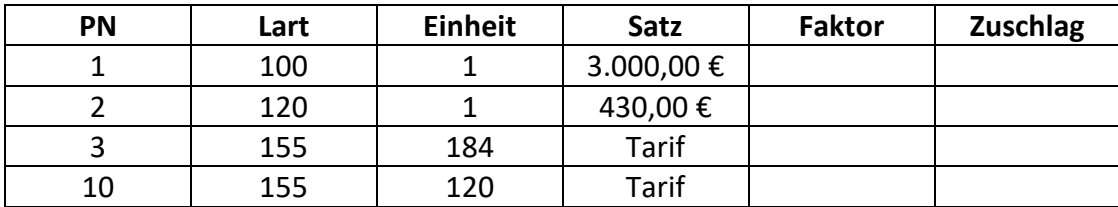

### **Lohnausdruck**

Rufen Sie den Lohnausdruck für Personalnummer 1 über "Personalverwaltung | Lohnausdruck" auf.

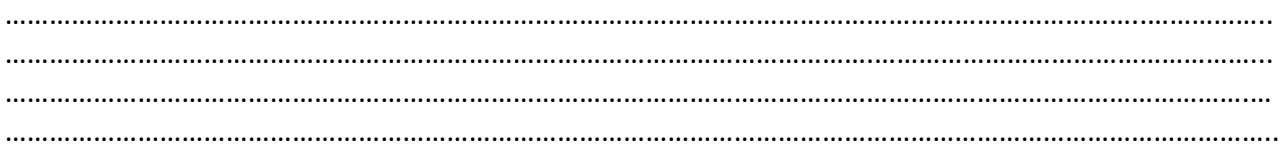

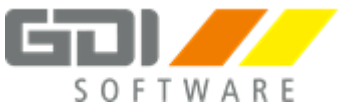

### <span id="page-24-0"></span>**ELStAM**

Die Lohnsteuerkarte wurde durch das elektronische Verfahren ELStAM ersetzt.

**Voraussetzung** zum Abruf der ELStAM (Elektronische SteuerAbzugsMerkmale):

- Ident.-Nr. und Geburtsdatum in der Personalverwaltung eingetragen.
- Aktuelles ELStER Zertifikat hinterlegt.

Es muss **monatlich** eine Monatsliste abgerufen und eingelesen werden!

Beachten Sie die Besonderheiten beim **Zertifikatswechsel:**

- → Hilfe zu Lohn & Gehalt Zusatz MeldeCenter ELStAM Neues ELStER Zertifikat
- 1. Starten Sie den ELStAM-Assistenten über:
	- a. Zusatz | MeldeCenter Daten erstellen/importieren | ELStAM-Assistent ODER
	- b. Klick auf die Offene Aufgabe auf dem Hauptbildbildschirm
		- "ELStAM abrufen (ELStAM müssen mind. 1 mal pro Monat abgerufen werden."
- 2. Bearbeiten Sie die Hinweise und Warnungen auf der ersten Seite des Assistenten und übergeben Sie erstellte Meldungen an das MeldeCenter.

Ident.-Nr. für Personalnummer 1: 55462893737

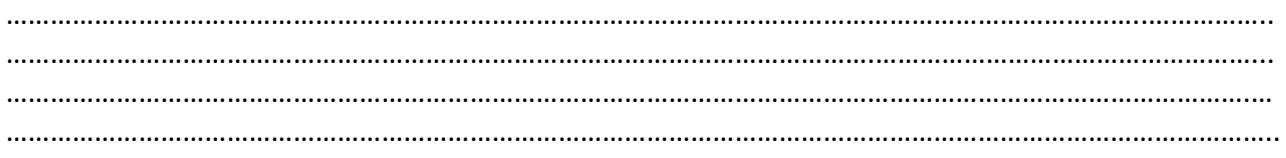

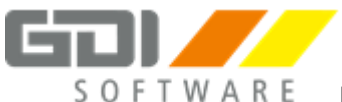

### <span id="page-25-0"></span>**Korrekturabrechnungen**

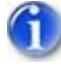

### **Korrekturen:**

Eine Korrektur verändert die Originalabrechnung nicht. Es wird ein neuer Korrektursatz angelegt.

1. Legen Sie aus dem Abrechnungsmonat März folgende Korrekturen an:

### **Personalnummer 1 – Hans-Werner Baumeister**

### **1. Fehlendes Urlaubsgeld nachtragen – Korrektur für einen Monat**

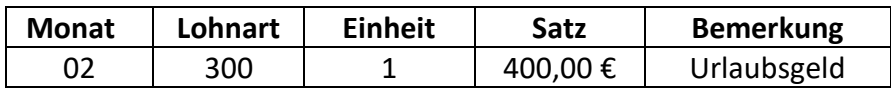

### **2. Stammdatenkorrektur**

Der Mitarbeiter hat bereits im Januar geheiratet und die Steuerklasse von 1 auf 3 ändern lassen.

### **Korrektur für mehrere Monate** auf Monate **Januar und Februar**:

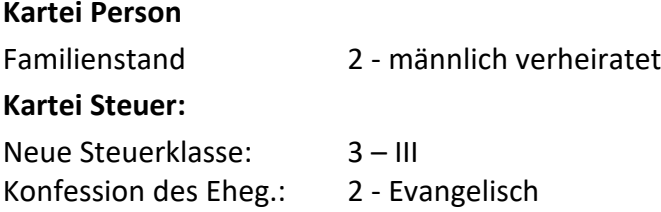

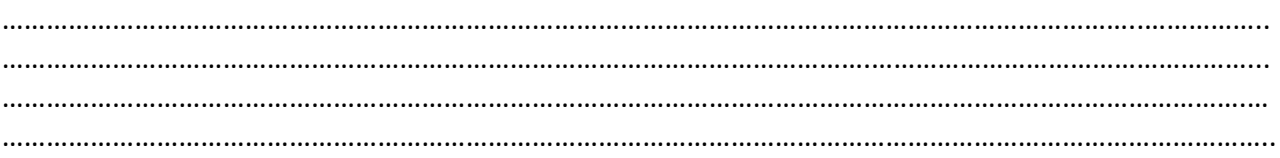

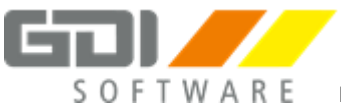

### **Fortsetzung: Korrekturabrechnungen**

### **Personalnummer 10 – Hugo Stahlmann**

### **1. Austritt bereits im Vormonat**

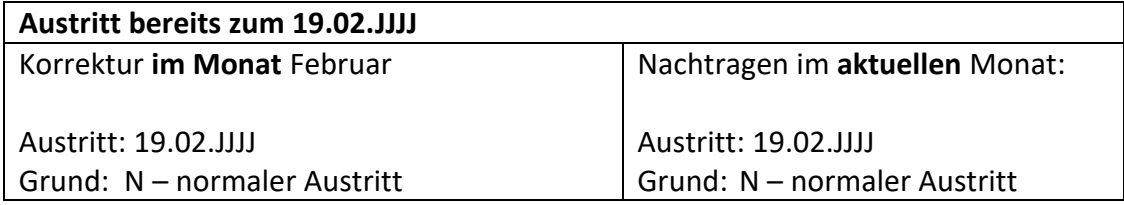

### **2. Auswertungen:**

Schauen Sie sich den "Lohnausdruck", das "Lohnkonto", die "Beitragsabrechnung" und den "Buchungsbeleg" für beide Personalnummern an.

### <span id="page-26-0"></span>**Lohnsteuerbescheinigungen**

- 1. Erstellen Sie über "Zusatz | MeldeCenter Daten erstellen/importieren" für Personalnummer 10 eine Lohnsteuerbescheinigung.
- 2. Schauen Sie sich unter "Listen | Lohnsteuerbescheinigung" die "Übersicht LStB" an.

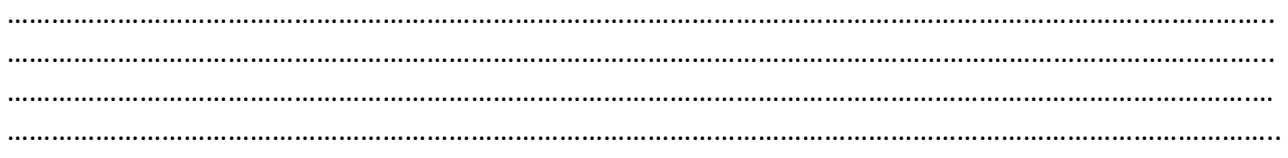

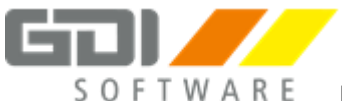

### <span id="page-27-0"></span>**Fehlzeiten, Lohnfortzahlung und Erstattungsanträge**

#### **AAG-Anträge:**

Ein AAG-Antrag für Erstattung nach U1 wird vom Programm automatisch erstellt, sofern sowohl die Fehlzeit als auch das ausgefallene Entgelt hinterlegt wurde.

#### **EEL-Meldungen (Entgeltersatzleistungen)**

Die Meldungen können, nachdem eine Fehlzeit hinterlegt wurde, über einen Assistenten erstellt werden. Weitere Informationen finden Sie in der Hilfe unter "Hilfe zu Lohn & Gehalt | Anwendungsbeispiele | Entgeltersatzleistung"

### **1. Lohnfortzahlung für Stundenlohnempfänger**

Erfassen Sie die Fehlzeiten und die Erstattungsbeträge im Monat März für:

PN 3 – Eberhardt Steinmesser - **Stundenlohnempfänger**

### **"Personalverwaltung | Bruttolohnerfassung - Fehlzeiten/Urlaub"**

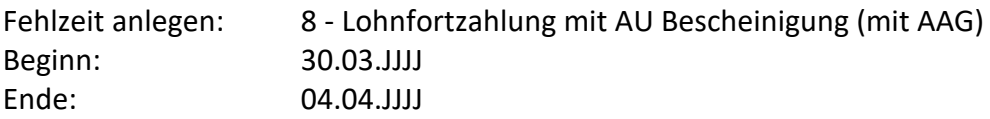

### **"Personalverwaltung | Bruttolohnerfassung - Erfassung"**

Ändern Sie die Bruttolohnerfassung der PN 3 wie folgt ab:

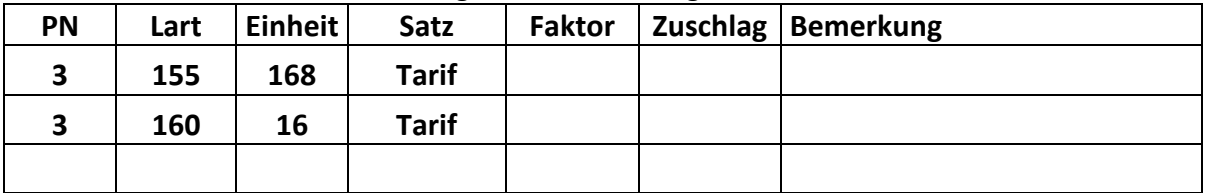

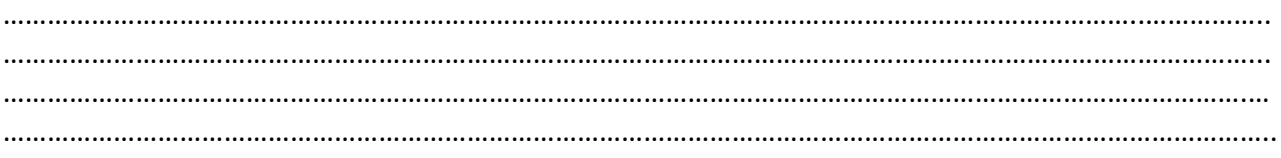

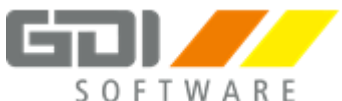

### **Fortsetzung: Fehlzeiten, Lohnfortzahlung und Erstattungsanträge**

### **2. Lohnfortzahlung für Gehaltsempfänger**

Erfassen Sie die Fehlzeiten und die Erstattungsbeträge im März für:

PN 1 – Hans-Werner-Baumeister - **Gehaltsempfänger**

### **"Personalverwaltung | Bruttolohnerfassung - Fehlzeiten/Urlaub"**

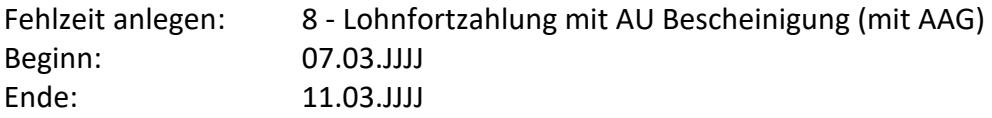

### **"Personalverwaltung | Bruttolohnerfassung - Erfassung"**

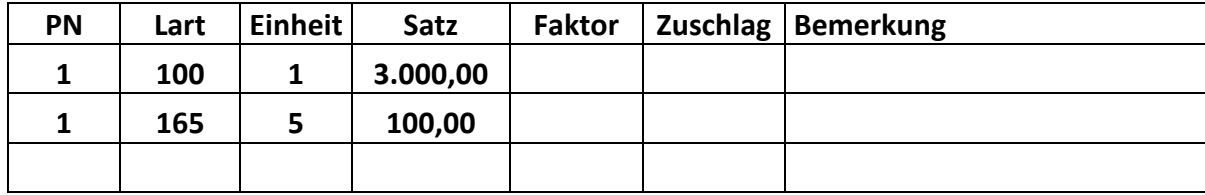

Ändern Sie die Bruttolohnerfassung der **PN 1** wie folgt ab:

Die Berechnung der Lohnfortzahlung kann entweder manuell wie in diesem Beispiel erfolgen, oder aber Sie können eine Formel dafür verwenden. In der unten genannten Formel wird nun das Gehalt durch 30 dividiert und mit der Einheit (also den Tagen) multipliziert. Eine solche Formel würde dann lauten:

#### **BETRAG:=SA/30\*EH**

Eine Formel können Sie unter "Stammdaten | Formelerfassung" anlegen und unter "Stammdaten | Lohnarten | Lohndefinition" der entsprechenden Lohnart zuordnen.

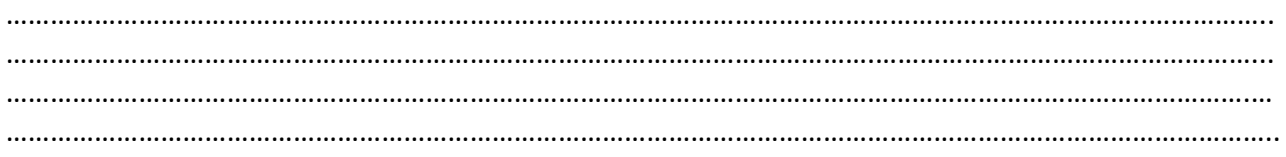

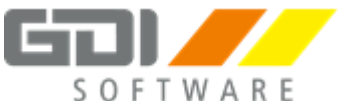

### <span id="page-29-0"></span>**Zahlungsverkehr**

Die **Zahlungsliste** gibt vorab aus welche Zahlungen über welche Zahlungsart getätigt werden sollen.

Über den Zahlungsverkehr Assistent kann eine **Zahlungsdatei** (Sepa.xml) erzeugt werden die im Anschluss in ein externes Banking Programm gelesen werden kann.

Mit dem Zusatzmodul **GDI Directbanking**, können Zahlungen direkt aus dem Lohnprogramm getätigt werden.

Sollen mehrere Zahlungen vorgenommen und jeweils nur die Differenz gezahlt werden, nutzen Sie ab der ersten Zahlung die Option "1 - automatischer Zahllauf..."

1. Rufen Sie den Zahlungsverkehr Assistenten auf (Zusatz | Zahlungsverkehr Assistent) und erstellen Sie eine Zahlungsdatei mit dem Bereich "Lohn & Gehalt".

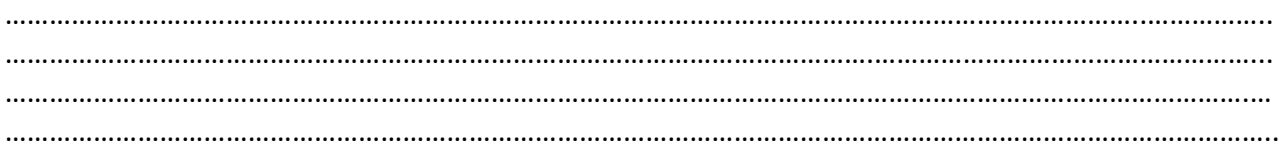

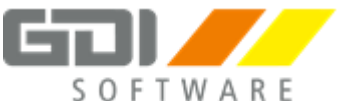

### <span id="page-30-0"></span>**Gleitzeitkonto manuell bebuchen**

#### **Voraussetzungen:**

- Stammdaten | Mandantendaten | Einstellungen "Stundenerfassung" = Vorhanden
- Personalverwaltung | Stammdaten | Urlaub/AZKonto "Arbeitszeitmodell" = 999

Einen **Zugang** zum Gleitzeitkonto ist mit einer negativen Einheit zu buchen. Einen **Abgang** vom Gleitzeitkonto ist mit einer positiven Einheit zu buchen.

- 1. Hinterlegen Sie bei Personalnummer 1 Hans-Werner Baumeister 10 Überstunden mit der Lohnart "Überstunden"
- 2. Buchen Sie 10 Überstunden auf das Gleitzeitkonto mit der Lohnart "Zugang Gleitzeitkonto".
- 3. Holen Sie 2 Überstunden vom Gleitzeitkonto mit der Lohnart "Abgang Gleitzeitkonto".
- 4. Schauen Sie das Gleitzeitkonto in der "Personalverwaltung | Arbeitszeitkonto | Gleitzeitkonto" an

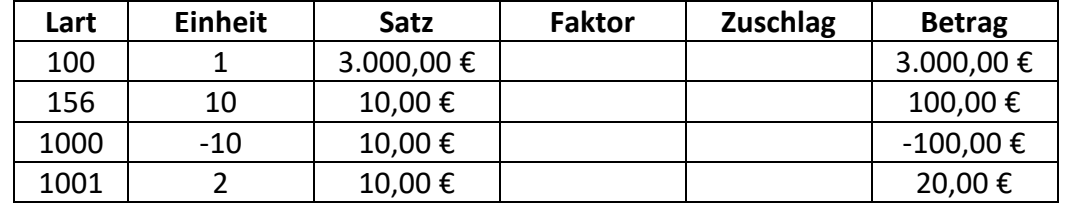

#### **Beispiel Bruttolohnerfassung:**

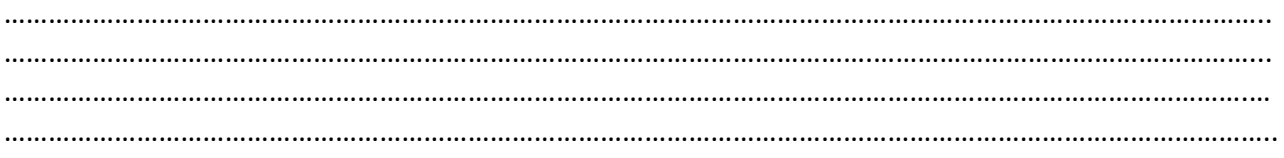

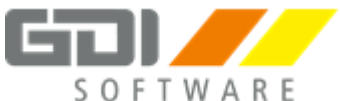

### <span id="page-31-0"></span>**Pfändungen**

-

### **Arten:**

- Gewöhnliche Pfändung
- Unterhaltspfändung

Über die Reihenfolge entscheidet das **Eingangsdatum** der Pfändung.

- 1. Hinterlegen Sie eine "gewöhnliche Pfändung" mit einem Gesamtbetrag von 10.000,00 € bei Personalnummer 1 – Hans-Werner Baumeister.
- 2. Schauen Sie sich das Abrechnungsprotokoll und den Lohnausdruck an.

### <span id="page-31-1"></span>**KUG - Kurzarbeitergeld**

### **Lohnart:**

Die Lohnart für "ausgefallenes, fiktives Entgelt" muss Steuerfrei und ohne Eintrag auf der Lohnsteuerbescheinigung geschlüsselt sein.

Als Sozialgrundlage ist die "3 – nur fiktives Entgelt für KUG/WAG" zu verwenden. In den Einstellungen - KUG/WAG muss "3 - Soll-Entgelt" angegeben sein.

- 1. Kürzen Sie bei Personalnummer 3 Eberhardt Steinmesser den Stundenlohn auf 144 Stunden.
- 2. Hinterlegen Sie mit der Lohnart "KUG ausgefallenes, fiktives Entgelt" 40 KUG-Stunden.
- 3. Schauen Sie sich das Abrechnungsprotokoll und den Lohnausdruck an.

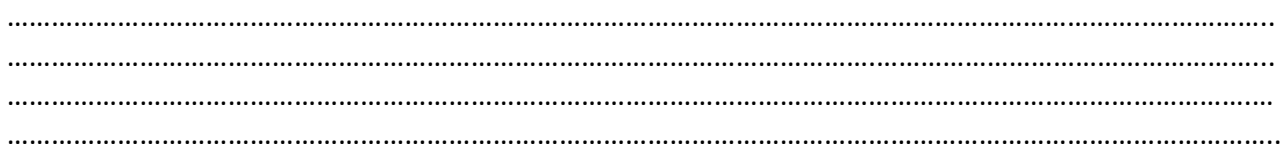